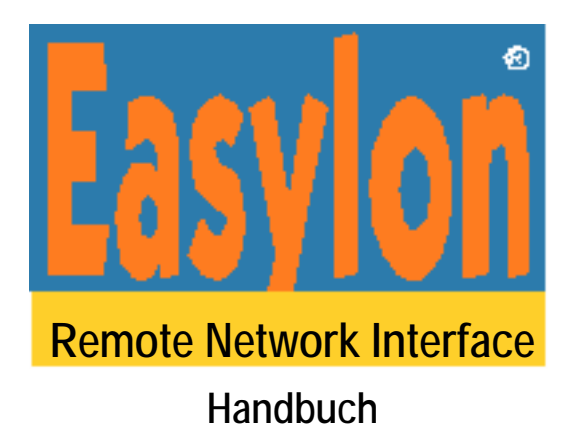

Gesytec Gesellschaft für Systemtechnik und Datenverarbeitung mbH Pascalstr. 6 D-52076 Aachen

Tel. + (49) 24 08 / 9 44-0 Fax + (49) 24 08 / 94 4-100 email: [info@gesytec.de](mailto:info@gesytec.de) www.gesytec.de

Dok. ID: RNI/UserDoc/RNI-Manual-D.doc, V1.1; Mai 2007

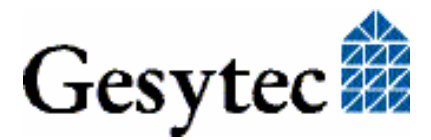

## Dieses Handbuch …

… gibt Ihnen die nötigen Informationen, um die Easylon® Remote Network Interface Software mit Easylon PC- LONWORKS ® Interfaces (LonTalk® Adaptern) einsetzen zu können. Die Verwendung mit LonTalk Adaptern anderer Hersteller ist bis auf das Lizenzierungsverfahren identisch.

Dieses Handbuch behandelt ausschließlich die Installation und Handhabung der Software. Es wird weder auf die Echelon® LONWORKS Technologie eingegangen, noch werden die TCP/IP Anbindung der PCs oder die DFÜ und Internet Kommunikation behandelt.

Eine Beschreibung von Installation und Nutzung der verschiedenen Easylon Interfaces sowie der zugehörigen Treiber geben die Dokumentationen zu den jeweiligen Interface Baugruppen.

Nach einer kurzen Übersicht über Easylon RNI in Kapitel 1, beschreibt Kapitel 2 die nötigen Schritte zur Installation der Software.

Diese Dokumentation kann jederzeit ohne Ankündigung geändert werden. Gesytec übernimmt keinerlei Verantwortung für Fehler oder Ungenauigkeiten in dieser Dokumentation und etwaige sich daraus ergebende Folgen.

Gesytec sowie deren Repräsentanten und Mitarbeiter haften in keinem Fall für etwaige Defekte, indirekt verursachte oder aus dem Gebrauch folgenden Schäden, die aufgrund der Verwendung oder der Nichtanwendbarkeit der Software oder der begleitenden Dokumentation entstehen.

Easylon ist ein registriertes Warenzeichen der Gesytec GmbH.

Echelon, LON, LONWORKS, LONTALK und NEURON sind registrierte Warenzeichen der Echelon Corporation. Windows ist registriertes Warenzeichen der Firma Microsoft. Andere Namen können eingetragene Warenzeichen der entsprechenden Firmen sein.

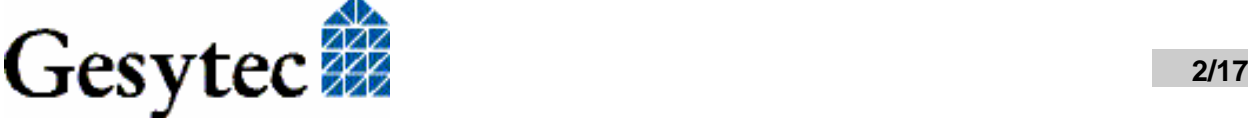

RNI/UserDoc/RNI-Manual-D.doc, V1.1 Mai 2007

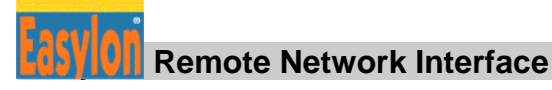

## Inhalt

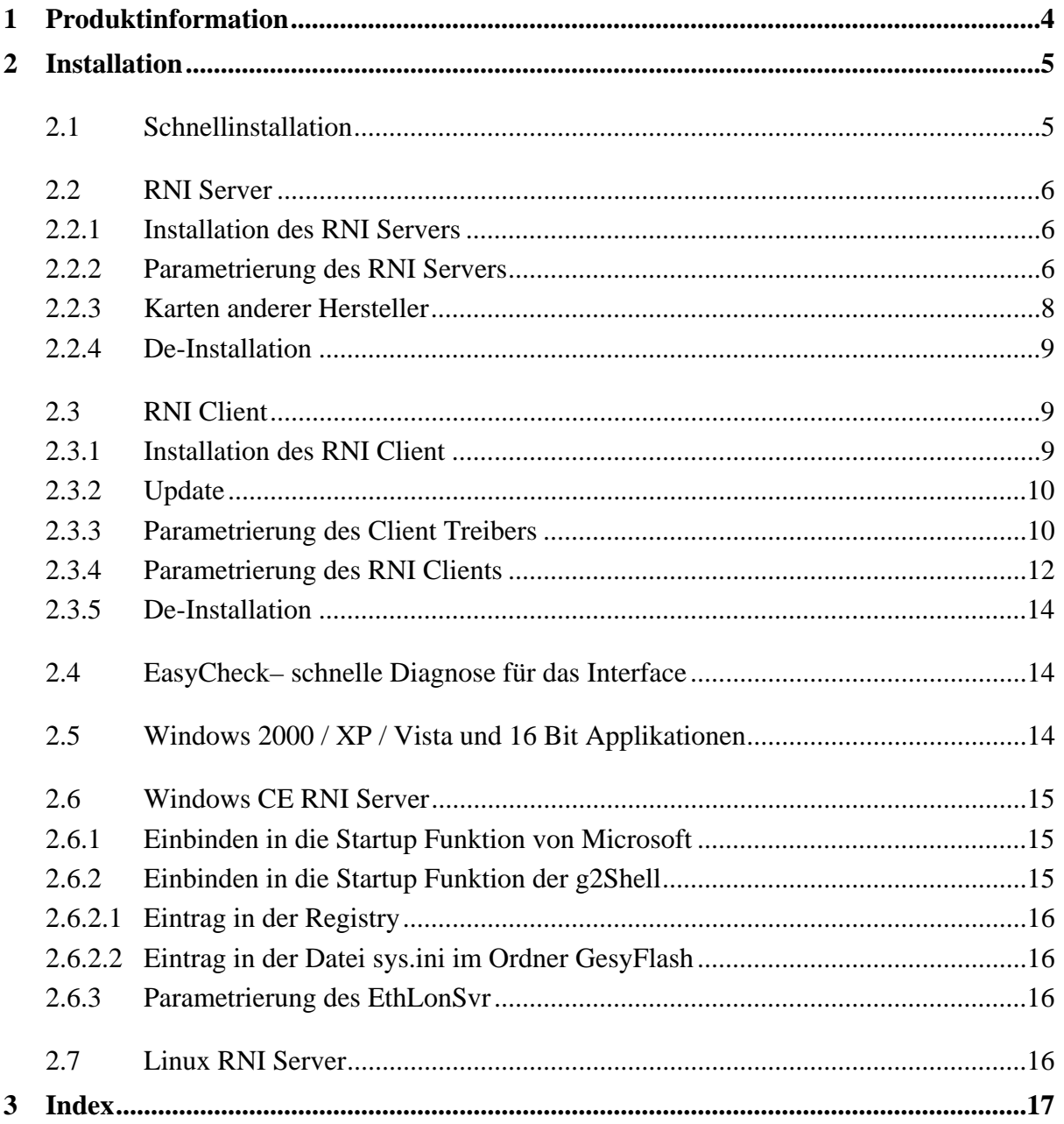

![](_page_2_Picture_5.jpeg)

#### <span id="page-3-0"></span>**Example Network Interface Accord Remote Network Interface Accord Produktinformation**

![](_page_3_Picture_2.jpeg)

Easylon Remote Network Interface –kurz Easylon RNI– ist eine Software für den einfachen Zugang zu LONWORKS Netzwerken über eine TCP/IP Verbindung. Sie besteht aus einer Server Software, die auf dem PC mit direktem Zugang zum LONWORKS Netzwerk installiert wird und einer Client Software. die auf einem entfernten PC das Vorhandensein einer solchen physischen Schnittstelle simuliert. Die Verbindung zwischen Client und Server erfolgt über eine Standard TCP/IP oder DFÜ Verbindung zwischen beiden PCs.

Die Easylon RNI Software erweitert die Fähigkeiten der Easylon LONWORKS Interfaces. Sie wird zusammen mit den Treibern der Interfacekarten ausgeliefert und kann kostenfrei mit Easylon PC-LONWORKS Interfaces genutzt werden.

Achtung Vor Verwendung der Easylon RNI Software sind die Treiber der Easylon Interfaces auf den aktuellen Stand zu bringen. Diese Treiber sind auf der "Drivers  $\&$ Documentation" CD mit Easylon RNI enthalten oder stehen zum Download unter [www.gesytec.de](http://www.gesytec.de/) zur Verfügung. Dort sind ebenfalls Updates der Remote Network Interface Software verfügbar.

> Die Verwendung der Easylon RNI Software mit LonTalk Adaptern anderer Hersteller ist an eine kostenpflichtige Lizenzierung gebunden. Das Verfahren hierzu (s. [2.2.3\)](#page-7-1) verlangt eine Bestellung mit die Einsendung der Neuron ID der verwendeten Interfacekarte an Gesytec. Nach Eingang der Zahlung wird der entsprechende Key mitgeteilt.

> Zu Testzwecken läuft Easylon RNI auch mit den Interfaces anderer Hersteller für 30 Minuten, kann dann aber erst nach einer Wartezeit neu gestartet werden.

Zur Kommunikation mit Gesytec verwenden Sie bitte

![](_page_3_Picture_115.jpeg)

![](_page_3_Picture_10.jpeg)

<span id="page-4-0"></span>![](_page_4_Picture_1.jpeg)

## 2 Installation

Die Installation der Easylon Remote Network Interface (RNI) Software erfolgt in drei Schritten:

- 1. Der Installation des RNI Servers
- 2. Der Installation des RNI Client Treibers
- 3. Der Parametrierung von RNI Server und RNI Client

Voraussetzung sind ein PC mit LONWORKS Netzwerk Interface am LONWORKS Netz mit Windows 98 / ME / NT / 2000 /  $XP<sup>1</sup>$  $XP<sup>1</sup>$  $XP<sup>1</sup>$  / Vista<sup>1</sup> / CE Betriebssystem als "RNI Server" und ein PC mit Windows 98 /ME / 2000 / XP / Vista Betriebssystem als "RNI Client".

Die Easylon RNI Software steht unter verschiedenen Betriebssystemen zur Verfügung. Die Installation von Server und Client ist in den folgenden Abschnitten beschrieben:

![](_page_4_Picture_166.jpeg)

In diesem Kapitel finden Sie auch Erläuterungen zu der zusätzlichen Utility "EasyCheck" sowie zum Einbinden des 32-Bit Treibers zu einer 16-Bit Applikation.

Für alle, die es eilig haben, vorab jedoch die

## 2.1 Schnellinstallation

- RNI Server im Verzeichnis RniLonSv mit Setup installieren
- RNI Server-Edit:
	- o Enable Interface
	- o Evtl. ServerPort-Nummer vergeben
- RNI Client im Verzeichnis RniLonCl mit FastInst installieren

<span id="page-4-1"></span><sup>1</sup> Einschließlich der 64-Bit Versionen

![](_page_4_Picture_20.jpeg)

1

RNI/UserDoc/RNI-Manual-D.doc, V1.1 Mai 2007

- <span id="page-5-0"></span>• Im Gerätemanager "Adapter Name" vergeben
- RNI Client –Edit:
	- o IP-adress vergeben
	- o Evtl. Port-Nummer vergeben

## <span id="page-5-1"></span>2.2 RNI Server

Der RNI Server ist derzeit unter Windows 98 / ME / NT / 2000 / XP / Vista lauffähig, einschließlich der 64-Bit-Versionen. Für Windows CE existiert ebenfalls eine Version (s. Kapitel [2.6](#page-14-1)).

Achtung Vor der Installation des RNI-Servers prüfen Sie bitte zunächst, ob die Treiber für Ihre Easylon Interface Karten auf dem aktuellen Stand sind. Der RNI Server benötigt mindestens folgende Treiberversionen:

![](_page_5_Picture_147.jpeg)

In diesem Abschnitt wird ebenfalls die De-Installation der Software beschrieben.

#### **2.2.1 Installation des RNI Servers**

Der Setup kann aus der Benutzerführung der "Drivers & Documentation" CD gestartet werden.

Direkt von der Treiber-CD wird der Setup wie folgt aufgerufen: Wählen Sie im Windows Explorer auf der CD-ROM das Verzeichnis "Rni-LonSv". Starten Sie darin

#### **Setup.exe**

Während der Installation werden Sie nach einem Zielverzeichnis gefragt, in das der RNI Server installiert werden soll. Sie können beliebig den voreingestellten Pfad akzeptieren oder einen eigenen definieren.

Nach Installation erscheint ein Easylon-RNI-Server-Icon im System Tray.

#### **2.2.2 Parametrierung des RNI Servers**

Für einen ordnungsgemäßen Betrieb muss der RNI Server zunächst parametriert und die gewünschten Interface-Karten aktiviert werden. Dazu klicken Sie im

![](_page_5_Picture_19.jpeg)

System Tray mit der rechten Maustaste auf das Easylon-RNI-Server-Icon und wählen "Edit" aus:

![](_page_6_Picture_95.jpeg)

Falls Treiber der installierten Karte noch nicht in der vorgegebenen Liste vorhanden ist (z.B. Windows NT Treiber oder andere als Easylon Treiber), so fügen Sie zunächst die gewünschten Interfaces mit "Add Interface" hinzu.

Anschließend selektieren Sie nacheinander alle LON Devices, geben den gewünschten ServerPort ein und klicken auf "Enable Interface", um die gewünschten Treiber für RNI zu aktivieren. Als Default Port ist 49152 vorgegeben.

Achtung: Der angegebene Port ist gegebenenfalls in einer Firewall frei zu schalten, damit ein Zugriff auf die Karte erfolgen kann.

#### **Installation der Layer 5 Treiber**

Aktuell ist der Layer 5 Treiber der Easylon VNI-Karten noch in die Remote Network Interface Treiber integriert. Um die Layer 5 Emulation zu aktivieren, ist außer dem Häkchen bei "Enable Interface" ist auch das Häkchen bei "VNI" zu setzen.

#### **Mehrere Interfacekarten**

Wenn Sie mehrere Interfacekarten (mit gleicher Neuron-Firmware (entweder NSI oder MIP)) am gleichen LON Netz betreiben, so können Sie diese auf die gleiche Port-Nummer einstellen. Es wird dann bei einem RNI Client Zugriff einfach die nächste freie Interfacekarte zugewiesen.

Achtung Beachten Sie, dass nach Sie nach dem Schließen und dem erneuten Öffnen des Treibers eine andere Interfacekarte zugewiesen bekommen könnten. Sie, bzw Ih-

![](_page_6_Picture_12.jpeg)

<span id="page-7-0"></span>re Applikation, müssen also nach dem Öffnen des Treibers stets eine vollständige Parametrierung des LON Interfaces (z.B. Domain Table usw.) vornehmen.

Falls Sie separate Port Einträge für jede Karte machen, können Sie von einer Applikation aus gezielt auf diese zugreifen.

#### <span id="page-7-1"></span>**2.2.3 Karten anderer Hersteller**

Wenn Sie den Easylon RNI Server mit Interfacekarten, die nicht von Gesytec sind betreiben möchten, so benötigen Sie dafür einen lizenzierten Schlüssel. Öffnen Sie das Parameter Fenster.

![](_page_7_Picture_114.jpeg)

- 1. Wählen Sie aus der Geräteliste den zu Ihrer Schnittstelle passenden Eintrag aus.
- 2. Aktivieren Sie die Interfacekarte mit "Enable Interface". Dann ermittelt der Easylon RNI Server die zugehörige Neuron ID.
- 3. Kopieren Sie die angezeigte Neuron ID und schicken Sie sie zusammen mit Ihrer Bestellung über eine Easylon RNI Lizenz an Gesytec. Dies können Sie per E-Mail (info@gesytec.de) machen, per Fax (+49-(0)2408- 944100) oder brieflich (Gesytec GmbH, "Easylon", Pascalstr. 6, D-52076 Aachen) tun. Wir werden Ihnen den Registrierungsschlüssel so schnell wie möglich zukommen lassen.
- 4. Sobald Sie den Registrierungsschlüssel erhalten haben, starten Sie erneut den RNI Server.
- 5. Wählen Sie Ihr Gerät aus der Liste aus, geben Sie Ihren Registrierungsschlüssel (Key) ein und klicken Sie auf "Apply".

Ohne Lizenzierung läuft der Easylon RNI Server mit Interfaces anderer Hersteller zu Testzwecken 30 min. In dieser Zeit können Sie seine Funktionalität prüfen. Der Server kann dann frühestens nach 10 min neu gestartet werde.

![](_page_7_Picture_13.jpeg)

RNI/UserDoc/RNI-Manual-D.doc, V1.1 Mai 2007

<span id="page-8-0"></span>![](_page_8_Picture_0.jpeg)

#### **2.2.4 De-Installation**

Die RNI Server können über die "Systemsteuerung" deinstalliert werden. Verwenden Sie das Programm "Software" aus der Systemsteuerung. Wählen Sie "Easylon RNI Server" und klicken Sie auf "Hinzufügen/Entfernen".

### <span id="page-8-1"></span>2.3 RNI Client

Dieser Abschnitt beschreibt die Installation und das Setup von Treiber und Client für das Easylon Remote Network Interface. Diese Software steht auf Client Seite für die Betriebssysteme Windows 98 / ME / 2000 / XP und Windows Vista zur Verfügung.

Das Setup Programm installiert sowohl den Client Treiber als auch die RNI Client Software. Es wird für alle Betriebssysteme der gleiche WDM-Treiber (Windows Driver Model) verwendet.

Ebenso werden in diesem Abschnitt Update und De-Installation der Software erklärt.

#### **2.3.1 Installation des RNI Client**

Der Setup wird wie folgt aufgerufen:

Starten Sie im Windows Explorer auf der CD-ROM aus dem Verzeichnis "Rni-LonCl" die Datei

#### **FastInst.exe**

Client-Treiber und Software werden nach wenigen Sekunden mit Standardeinstellungen installiert. Nach Installation des Clients wird in System Tray das Easylon-RNI-Client-Icon gezeigt, über das diverse Einstellungen zugänglich sind (rechte Maustaste!). Möchten Sie mehrere Clients installieren, so rufen Sie FastInst einfach mehrfach auf, der Client wird dabei nur einmal installiert.

#### **Alternative Installationsmethoden**

Alternativ können Sie die Installation auch mit dem Hardware-Assistent von Windows durchführen. Dies ist allerdings sehr umständlich und langwierig, da Sie sich je nach Betriebssystem durch zahlreiche Fenster klicken müssen.

Wählen Sie bei dieser Art der Installation bitte aus dem Verzeichnis "RniLonCl" als Setup-Datei "LonIpDrv.inf" und als Treiber "Gesytec LonIpDrv WDM Driver TCP/IP" aus.

![](_page_8_Picture_16.jpeg)

<span id="page-9-0"></span>![](_page_9_Picture_0.jpeg)

#### **2.3.2 Update**

Soll lediglich eine vorhandenen Softwareversion aktualisiert werden, steht eine Update Funktion zur Verfügung.

Starten Sie über den Windows Explorer auf der CD-ROM im Verzeichnis "Rni-LonCl"

#### **FastUpd.exe**

Der Treiber ist so nach wenigen Sekunden aktualisiert.

#### **2.3.3 Parametrierung des Client Treibers**

Eine Parametrierung erfolgt sowohl auf der Ebene der Treiber als auch der RNI Client Software.

Unter bestimmten Betriebsbedingungen kann es sinnvoll sein, eine Parametrierung der Easylon Interface Treiber vorzunehmen. Dazu wählen Sie im Geräte-Manager unter "LON Adapters" das entsprechende Easylon Interface aus und betrachten dessen Eigenschaften:

![](_page_9_Picture_10.jpeg)

Unter "Erweiterte Einstellungen" finden Sie dann Möglichkeiten zur Parametrierung der Interfacekarte:

![](_page_9_Picture_12.jpeg)

RNI/UserDoc/RNI-Manual-D.doc, V1.1 Mai 2007

![](_page_10_Picture_1.jpeg)

![](_page_10_Picture_87.jpeg)

#### **Lon Adapter**

Hier können Sie der Interfacekarte einen Namen von "LON1" ... "LON9" zuweisen, wie ihn bestimmte Applikationen benötigen.

ACHTUNG Der Name darf noch nicht bereits von anderen Treibern belegt sein. Ist der Name schon belegt, so kann das Gerät nicht gestartet werden (Code 10).

#### **Adapter Name**

Alternativ kann auch ein beliebiger, frei wählbarer Adaptername (z.B. "Haus 7") vergeben werden.

Anmerkung Werden sowohl "Lon Adapter" als auch ein "Adapter Name" vergeben, so wird nur der Eintrag bei "Lon Adapter" verwendet.

#### **Debug Flag**

Dieser Wert umfasst ein DWORD in hexadezimaler Notation von verschiedenen Flags zu Debug Zwecken. Es steht normalerweise auf  $0 (=$  "nicht vorhanden"). Durch Setzen der einzelnen Bits können bestimmte Debug Features eingeschaltet werden.

Bit 0: Es werden LON Telegramme an der Schnittstelle von und zur Applikation über Debug Output angezeigt.

![](_page_10_Picture_12.jpeg)

<span id="page-11-0"></span>![](_page_11_Picture_116.jpeg)

- Bit 2: Es werden Telegramme an der Schnittstelle vom und zum Watcher über Debug Output angezeigt.
- Bit 3: Es wird Öffnen (CREATE) und Schließen (CLOSE) des Treibers über Debug Output angezeigt.
- Hinweis: Der Debug Output kann z.B. mit dem Programm DebugView angezeigt werden, welches unter [www.sysinternals.com](http://www.sysinternals.com/) frei erhältlich ist.

#### **Firmware**

Es werden die Optionen MIP/NSI bzw. EEBLANK angezeigt. Die Einstellungen sind für zukünftige Versionen vorgesehen und haben z.Z. noch keinen Einfluss.

#### **Permitted Power Saving**

Normalerweise erlaubt die Easylon Interfacekarte bei laufenden Applikationen sowohl den Standby-Modus (Standby) als auch den Ruhezustand (Hibernate). Unter bestimmten Bedingungen kann es jedoch unerwünscht sein, wenn der Rechner bei laufenden LON Applikationen in den Ruhezustand oder Standby-Modus geht. In diesen Fällen können Ruhezustand (Auswahl: Standby) oder Ruhezustand und Standby-Modus (Auswahl: None) unterbunden werden.

#### **Dial-Up Connection, IP Port, IP Server Address, Phone Number**

Diese Einstellungen sollten im Gerätemanager nicht geändert werden, da sie im RNI Client komfortabler editiert werden können.

#### **2.3.4 Parametrierung des RNI Clients**

Nach der Installation ist es notwendig, eine Parametrierung der Easylon RNI Clients vorzunehmen. Klicken Sie im System Tray mit der rechten Maustaste auf das Easylon-RNI-Clients-Icon und wählen "Settings" aus. Hier können Sie einstellen, ob Easylon RNI automatisch beim Start von Windows gestartet werden soll. Dies ist nach Installation aktiviert.

![](_page_11_Picture_14.jpeg)

RNI/UserDoc/RNI-Manual-D.doc, V1.1 Mai 2007

![](_page_12_Picture_2.jpeg)

Dann wählen Sie auf dieselbe Weise "Edit":

![](_page_12_Picture_85.jpeg)

Selektieren Sie der Reihenfolge nach alle RNI LON Client Devices, geben die gewünschte IP-Adresse oder den Hostname des RNI Servers sowie den Server-Port ein (sofern nicht Default 49152).

Die Parameter "Dial-up Connection" und "Telephone number" sind für zukünftige Versionen zum automatischen Aufbau von Wählverbindungen vorgesehen.

#### **Statusanzeige**

Im Feld unten links im Client Parameters Fenster können Sie den Verbindungsstatus des ausgewählten RNI LON Devices verfolgen.

#### **Verbindungstest**

Mit dem Button "Test Connection" können Sie eine Verbindung testen, bevor Sie mit einem entsprechenden Programm den LON-Treiber öffnen. Anhand des Verbindungsstatus können Sie sehen, ob die Verbindung erfolgreich aufgebaut werden kann. Anschließend sollte die Verbindung mit "Disconnect" wieder abgebaut werden.

![](_page_12_Picture_11.jpeg)

RNI/UserDoc/RNI-Manual-D.doc, V1.1 Mai 2007

#### <span id="page-13-0"></span>**2.3.5 De-Installation**

Die Treiber können über den "Geräte-Manager" de-installiert werden. Wählen Sie unter "LON Adapters" den Treiber "Gesytec LONIPx" aus und klicken Sie mit der rechten Maustaste auf "Deinstallieren".

## 2.4 EasyCheck– schnelle Diagnose für das Interface

Das Programm "EasyCheck" ist ein kleines Hilfsmittel bei der Fehlersuche am Interface. Es muss separat installiert werden (Verzeichnis EasyCheck auf der CD).

EasyCheck öffnet das ausgewählte Interface, überprüft die Version des Treibers und zeigt sie an. Durch das Senden eines "query status"-Befehls wird die Kommunikation zur Hardware getestet. Außerdem wird durch ein "read memory" festgestellt, ob es sich um eine MIP- oder eine NSI-Firmware handelt. Korrekt installierte Easylon Interfacekarten schicken eine entsprechende Antwort. Außerdem liest oder setzt EasyCheck den Transceiver bei der NSI-Variante.

## <span id="page-13-1"></span>2.5 Windows 2000 / XP / Vista und 16 Bit Applikationen

Die Treiber der Windows NT Familie unterstützen auch ein 16-Bit Interface, was für die 64-Bit Versionen durch Microsoft leider nicht unterstützt wird. Um das 16-Bit Interface zu benutzen, muss die nachstehende Zeile in die Datei "config.nt" im Verzeichnis "winnt\system32" eingetragen werden:

Device=%SystemRoot%\system32\ lpxdos.exe –Llonipdrv0

Eine nähere Spezifikationen des benutzten 32 Bit LON-Device erfolgt über den optionalen Parameter:

/Lname

name =

![](_page_13_Picture_133.jpeg)

![](_page_13_Picture_14.jpeg)

**Example Network Interface Installation According Contract Installation** 

<span id="page-14-0"></span>![](_page_14_Picture_2.jpeg)

lpcdrv für Device EasyLPC mit der Nummer 1

lpp1 für Device EasyLPP mit der Nummer 1

Anmerkung: Bei der Eingabe beachten Sie bitte die 2 aufeinander folgenden "l" vom Parameter –L bzw. /L und dem unmittelbar folgend Namen lxxxx.

> Eine nähere Spezifikationen des zur Verfügung gestellten 16 Bit LON-Device erfolgt über den optionalen Parameter:

/Dn

mit  $n = 1...9$  für LON1 bisLON9

Machen Sie keine explizite Angabe, erfolgt die Zuordnung auf den ersten freien Namen, beginnend bei "LON1".

#### **Windows 95/98/ME und 16 Bit Applikationen**

Unter Windows 95/98/ME besteht leider kein Zugriff für 16 Bit Applikationen auf das Easylon RNI Interface.

## <span id="page-14-1"></span>2.6 Windows CE RNI Server

Der RNI Server "EthLonSvr.exe" für Windows CE Version 3.0 liegt im Verzeichnis "Windows CE" der CD.

Möglichkeiten für den automatischen Start einer Datei:

### **2.6.1 Einbinden in die Startup Funktion von Microsoft**

- "EthLonSvr.exe" im Verzeichnis \Windows ablegen
- Eintrag in der Registry unter dem Schlüssel

[HKEY\_LOCAL\_MACHINE\init] "LaunchXX"="EthLonSvr.exe" "DependXX"= $hex:14,00, 1e,00$ 

XX steht dabei für eine beliebige Zahl.

Depend gibt in hexadezimaler Schreibweise an, welcher Prozess vorher gestartet werden muss. D.h. oben ist z.B. hex:1e,00 eingetragen. Daher darf dieser Prozess nicht gestartet werden bevor der Key Launch30 gestartet wurde.

### **2.6.2 Einbinden in die Startup Funktion der g2Shell**

Für Gipsy Embedded PCs der Gesytec.

![](_page_14_Picture_23.jpeg)

RNI/UserDoc/RNI-Manual-D.doc, V1.1 Mai 2007

<span id="page-15-0"></span>![](_page_15_Picture_0.jpeg)

### **2.6.2.1 Eintrag in der Registry**

"EthLonSvr.exe" im Verzeichnis \Windows ablegen

```
[HKEY_LOCAL_MACHINE\Software\Gesytec\g2shell\AutoStart] 
"LaunchXX"="EthLonSvr.exe" 
"ParamsXX"="/p:MyParam"
```
XX steht dabei für eine beliebige Zahl.

Params gibt den Parameter an mit dem die Applikation aufgerufen werden soll.

#### **2.6.2.2 Eintrag in der Datei sys.ini im Ordner GesyFlash**

"EthLonSvr.exe" im Verzeichnis \GesyFlash ablegen

```
sys.ini 
[Autostart] 
LaunchXX="EthLonSvr.exe"
```
XX steht für eine streng monoton steigende Zahl (01, 02, 03,...). Launch startet die angegebene Datei im Ordner Gesyflash.

#### **2.6.3 Parametrierung des EthLonSvr**

In dieser Version des EthLonSvr (1.02) ist noch keine Parametrierung vorgesehen.

Als LON-Device ist "LON1" fest vorgegeben. Die Port-Adresse ist die Default-Adresse 49152.

## 2.7 Linux RNI Server

Der RNI Server "Rni.c" für Linux ist auf Anfrage erhältlich.

![](_page_15_Picture_16.jpeg)

# <span id="page-16-0"></span>3 Index

16 Bit Applikationen 14 Adapter Name 11 Debug Flag 11 De-Installation RNI Client 14 RNI Server 9 EasyCheck 14 FastInst 9 FastUpd 10 Firmware 12 Gipsy 15 Hibernate 12 Installation 5 Karten anderer Hersteller 8 Key 8 Lon Adapter 11 Permitted Power Saving 12 Registrierungsschlüssel 8 RNI Client 9 Installation 9

Parametrierung 12 Treiber Parametrierung 10 RNI Server 6 CE 15 Installation 6 Linux 16 Parametrierung 6 Schnellinstallation 5 Standby 12 Statusanzeige 13 Update 10 Verbindungstest 13 WDM Treiber 9 Windows 2000 6, 9 Windows 98 6, 9 Windows CE 15 Windows ME 6, 9 Windows NT 6 Windows Vista 6, 9 Windows XP 6, 9

![](_page_16_Picture_5.jpeg)

![](_page_16_Picture_6.jpeg)